**KTM 3077-2 & 3011-4 Memory Expansion Boards for IBM PS/2 Model 70 and Model 80 Computers** 

> **Kingston Technolog YI Corporation 17600 New ope Fountain Valley, CA 92708**

**KfM 3077-2 & 30114 Installation Guide - REV C Kingston Technology Corporation** 

İ

a que espacial per accuración de maior de la caractería

1400年

in esta

### **KTM 3077-2 & 301 l-4**

# **Memory Expansion Boards**

### **1. General Description**

**The KTM 3077-2 (2MB memory board) and KTM 30114 (4MB memory board) are the memory expansion boards for upgrading the IBM PS/2 model 70 and 60 personal computers. Up to 16 MB of BAM can be installed on the board by using KTM-lOOO/M70 (l-MB SIMM), KTM-2000/M70 (2-MB SIMM), or KTM-4OOO/M70 (4-MB SIMM) modules.** 

**There are four SIMM sockets on the board and they are numbered as Pl, P2, P3, P4. If you are not using all four sockets, then you must use Pl for one SIMM, Pl and P2 for two SIMMs, and Pl, P2 and P3 for three SIMMs. Futhermore, within the sockets you are using, you have to install the SIMM module in a descending sequence with 4-MB SIMM module the first, 2-MB SIMM module the second, and l-MB SIMM module the last. Sample configurations of l-MB, 2-MB, and 4-MB SIMM modules on the memory board are shown in Table 1 of Section 2.3.** 

**Figure 1 shows the memory board and its SIMM sockets Pl, P2, P3, and P4. This board can be installed in any 32-bit expansion slot on the PS/2 system board.** 

## **1 .I. Checklist**

**----\_\_\_-. .\_\_. ..:** 

**The memory expansion board comes with this Installation Guide and a Kingston Option Diskette. If any item is missing or damaged, contact the place where you made the purchase of this board.** 

**KTM 3077-2 & 30114 Installation Guide - REV C Kingston Technology Corporation** 

## **1.2. Precautions**

**The KTC memory boards are packaged in anti-static plastic bags that protect them from static electricity that could cause damage to the memory chips. Handle the memory boards carefully and keep them in the antistatic bags until you are ready to install them.** 

**Before handling the Kingston memory board, be sure you are discharged of static electricity by touching a grounded metal object.** 

**Do not use any magnetic tools for memory installation and do not place the boards near any magnetic devices.** 

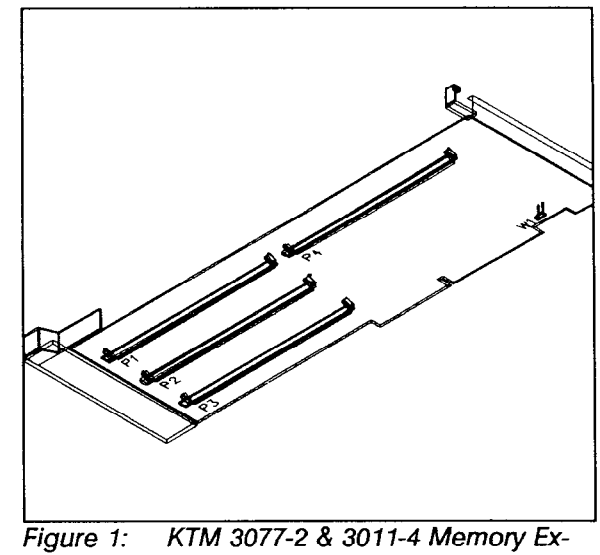

*pansion Boards* 

## **2. Installation Procedure**

**A simple flow chart is provided below to help you better understand the installation process.** 

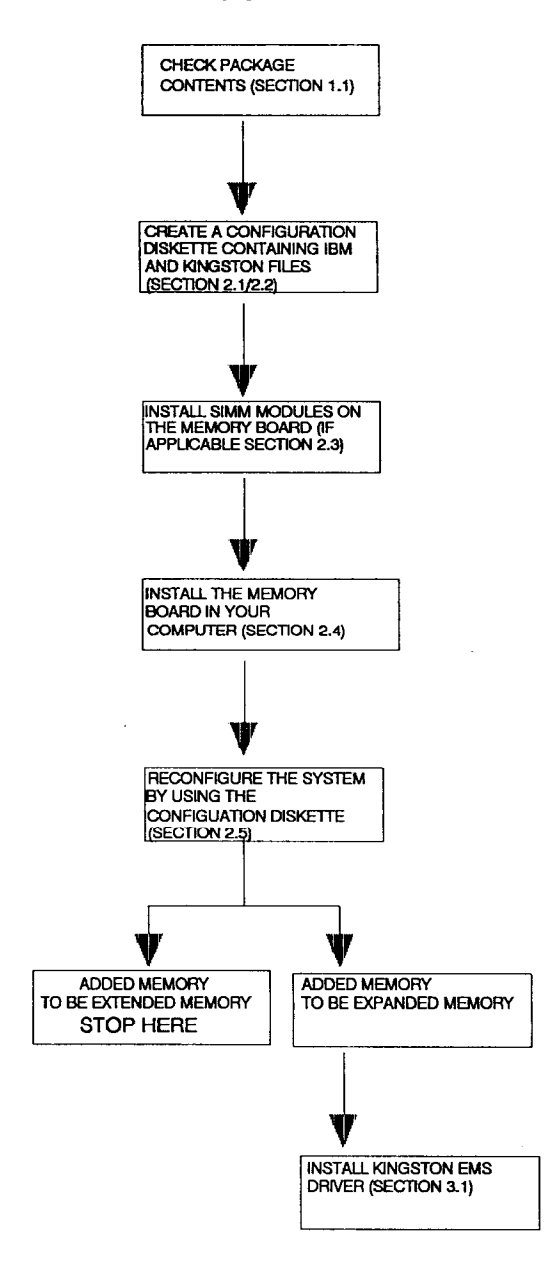

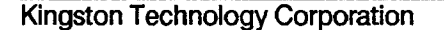

 $\ddot{\phantom{0}}$ 

Kingston Technology Corporation **KTM 3077-2 & 3011-4 Installation Guide - REV C** 

 $\begin{aligned} \mathcal{L}_{\text{in}}(\mathbf{r},\mathbf{r}) = \mathcal{L}_{\text{out}}(\mathbf{r},\mathbf{r}) \end{aligned}$ 

**WANNA** 

## **2.1. Getting Started**

**You need the memory expansion board, Kingston SIMM modules, the Kingston Option Diskette, and a backup copy of the IBM PS/2 Reference Diskette for the installation.** 

**Follow the IBM PS/2 Quick Reference Manual to make a backup copy of the reference diskette if you do not have one.** 

## **2.2. Create Configuration Diskette**

**You need to configure the new system after the memory expansion board is installed. To configure the new system, you need to create a Configuration Diskette.This diskette should have all the neccessary files from both the IBM Reference Diskette and Kingston Option Diskette. The following steps will show you how to copy the board drivers from the Kingston Option Diskette onto your backup copy of the IBM Reference Diskette.** 

**The Configuration Diskette is the backup copy of the IBM Reference Diskette with Kingston board drivers on it.** 

- **2.2.1. Insert the backup copy of the IBM Reference Diskette in drive A and start the computer.**
- **2.2.2. When the IBM logo appears, press [ENTER] to generate the next screen display (main menu).**

**2.2.3. Select "Copy an Option Diskette" from the main menu and follow the instructions from the screen. The Kingston board drivers will be copied from the Kingston Option Diskette to the backup copy of the IBM Reference Diskette. Now,. you have created a Configuration Diskette that contains both IBM and Kingston files.** 

**2.2.4. Turn off the computer.** 

## **2.3. Installing SIMM Modules**

**Note: If the SIMM modules are already installed and you do not intend to remove or add any SIMM modules on the board, skip this section and go to Section 2.4.** 

**Kingston Technology manufactures 3 SIMM modules to work with the KTM 3077-2 & 3011- 4 boards. They are:** 

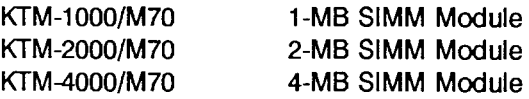

**The following rules must be followed when installing the SIMM modules.** 

- **. Determine how many MB is to be on the board and get the SIMM modules ready for installation.**
- **. Use SIMM socket Pl for one SIMM, SIMM sockets Pland P2 for two SIMMs, SIMM sockets Pl, P2, and P3 for three SIMMs, and SIMM sockets Pl, P2, P3, and P4 for four SIMMs.**

**KTM 3077-2 & 301 l-4 Installation Guide - REV C Kingston Technology Corporation** 

 $\Delta\sim 1$ 

- **. Install the 4-MB SIMM module(s) first and start with SIMM socket Pl.**
- **. Install the 2-MB SIMM module(s) next and start wlth the next available SIMM socket.**
- **. Install the l-MB SIMM module(s) last and start with the next available SIMM socket.**

**Sample configurations of SIMM modules on the memory board are shown in Table 1 for your reference.** 

**Use the following figures and procedure to install SIMM modules onto the memory expansion board.** 

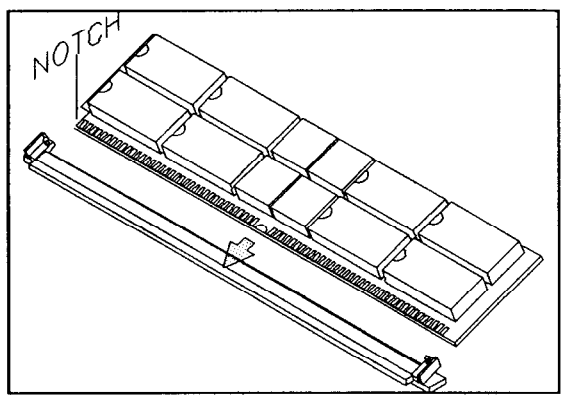

*Figure 2: Installing the SIMM Module* 

- **2.3.1. Install each module by plugging it into the appropriate SIMM socket. Notice that the SIMM module plugs into the socket at an angle. See Figure 2.**
- **2.3.2. Carefully push the SIMM module into**  the SIMM socket until it is firmly seated.
- 

**2.3.3. Push the SIMM module toward the memory expansion board. Push downwards on the SIMM module until the flange shown in Figure 3 snaps over the module.** 

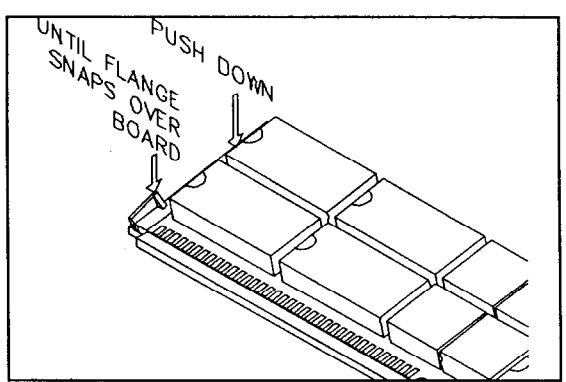

*Figure 3: Installing the SIMM Module* 

**Kingston Technology Corporation KTM 3077-2 & 3011-4 Installation Guide - REV C** 

## **Installation Procedure** 5

were also provided

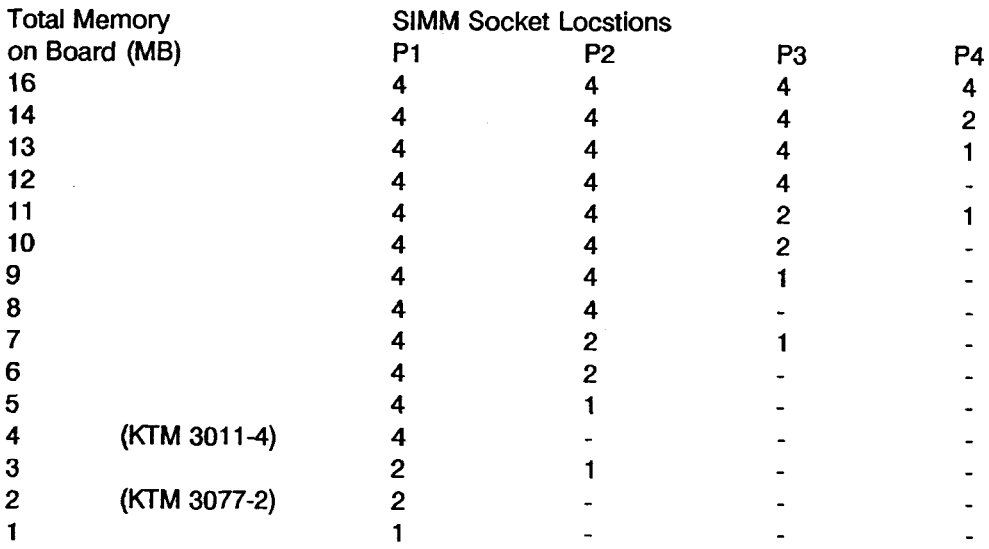

*Table 1: Sample Configurations of SIMM Modules on KTM* **3077-2 & 3011-4 boards** 

**NOTE: This table does not represent all possible configurations.** 

## **2.4. Installing the Memory Board**

**2.4.1. Turn off the computer and all attached devices. Disconnect all the cables from the computer and remove the computer**  cover.

> **Refer to your IBM user's manual for detailed instructions on removing the cover.**

**2.4.2. The memory board must be installed in a 32-bit expansion slot on the system board. The 32-bit expansion slots are longer than other expansion slots.** 

**The Model 70 has two expansion slot locations. Figure 4 shows version E61. Your location may vary, depending on your version. Figure 4 also shows the three expansion slot locations for the Model 80 version Ill.** 

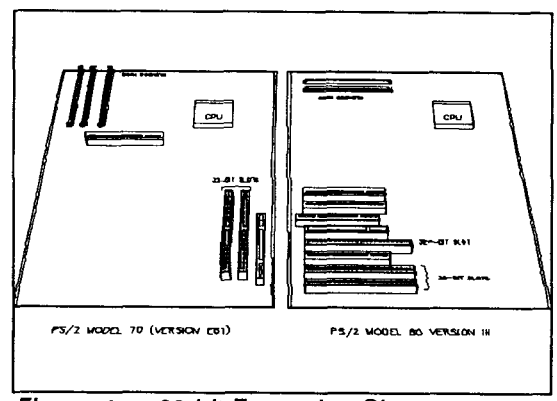

*I 'igure* **4:** *32-bit Expansion Slots* 

**KTM 3077-2 & 30114 Installation Guide - REV C Kingston Technology Corporation** 

-- ------ ---\_ ..\_. ..\_

*2.4.3.* **Install the memory board into one of the**  *32-bii* **expansion slots. Push the board down until it seats firmly into the slot. See Figure 5.** 

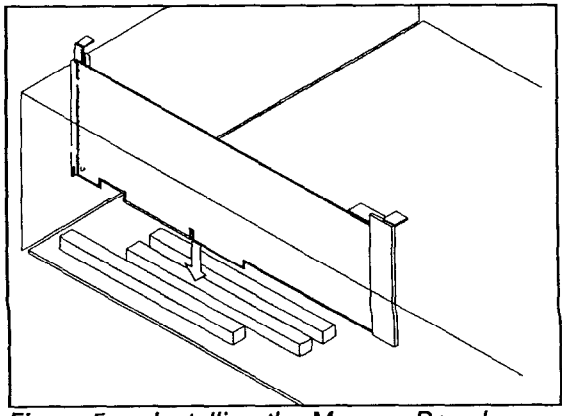

*'gure 5: installing the Memory Board* 

*2.4.4.* **Reinstall the cover and reconnect all attached devices to the computer.** 

## **2.5. Configuring the System**

**Wiih the memory board added to the system, you have to reconfigure the system so that the system will recognize the new board. You can use the Configuration Diskette created in Section** *2.2* **to accomplish this.** 

- **2.5.1. Insert the Configuration Diskette in drive A.**
- **2.5.2. Turn on the computer. The screen should display the size of base memory, followed by the number 765. This indicates a new device has been installed on the system. The IBM logo will appear after 5-l 0 seconds.**

- *2.5.3.* **Press [ENTER] to generate the next screen display.**
- **2.5.4. At the message 'iAutomatically configure**  the system? (Y/N)", press [Y].
- **2.5.5. After the automatic configuration is done, remove the Configuration Diskette and press [ENTER] to reboot the system. The screen will display the total memory as installed during the reboot process.**

## **3. Kinaston EMS Driver**

**After you install the memory expansion board and reconfigure the system, the system will treat the added memory as extended memory. If that is what you want, stop here.** 

**In some cases, you have to use the added memory as expanded memory, because it is required by the application program. Then you have to install the Kingston EMS Driver (on Kingston Option Diskette) onto your boot disk by using the following procedure.** 

**Note: If you are not familiar with the extended or expanded memory, refer to Appendix A for details.** 

Kingston Technology Corporation **KTM 3077-2 & 3011-4 Installation Guide - REV C** 

ś

### **3.1. Installing Kingston EMS Driver**

Before you install KEMM.SYS, copy the file **KEMM.SYS to the directory of your system disk.** 

**3.1.1. Insert the KINGSTON Options Diskette in floppy drive A.** 

> **Then, you should make a new directory on your system disk for EMS driver program.**

At "C:\" prompt (if you booted **from hard drive) type the following:** 

**CD\ {ENTER}** 

**MD KTCEMS {ENTER}** 

**COPY A:\KTCEMS\KEMM.SYS C:\KTCEMS\KEMM.SYS {ENTER} (type all in one line)** 

**Most systems have a CONFIG.SYS file for the computer to load special software device drivers each time the system is booted up.** 

**Modify your CONFIG.SYS file to include the EMS driver in the next step.** 

**3.1.2. After you copy the KEMM.SYS file, use a text editor to add the following line into your CONFIG.SYS file:** 

**DEVICE=C:\KTCEMS\KEMM.SYS.** 

**If the KEMM.SYS is installed without any special paramemters, it will look for an available page frame segment address and use all available extended memory.** 

**3.1.3. You can also add parameters to your KEMMSYS command line for special needs. The extra parameters are organized in the following format:** 

> **DEVICE=C:\KTCEMS\KEMM.SYS FRAME=XXXX BASE=YYYYY HAND-**LES=ZZZ **(type all in one line)**

**Where...** 

**XXXX This parameter tells KEMM.SYS where to look for a valid page frame. The page frame is the first address of the EMS mapping window.** 

**Example FRAME=COOO** 

**YYYYY This parameter tells KEMM.SYS where the start of extended memory is to use. Use the following formula to specify the amount of expanded memory for the expanded mode:** 

> **YYYYY=TOTAL MEMORY (KB) +384 - AMOUNT OF EXPANDED MEMORY (KB)**

**Example, if your system has a total of 8MB (8,192KB) of memory, 840KB of base memory and 7,552KB of extended memory, and you want to have 2MB (2,048KB) of expanded memory, do the following:** 

**KTM 3077-2 & 3011-4 Installation Guide - REV C** Kingston Technology Corporation

#### **YYwY=8192+384 - 2048=6428**

**Then you can specify the BASE parameter like this:** 

#### **BASE=6428**

**ZZZ This parameter specifies the number of handles and names available. Handles are the values the memory manager assigns to identify a block of memory requested by an application program. Each application that uses expanded memory requires at least one handle. Some need more than one, and they let you know if they run out of handles. The parameter must be in the range of 16 to 255. Note that each handle/name increases the amount of expanded memory required and decreases the amount available for the application program. The default (32) should be adequate for most purposes.** 

#### **Example HANDLES=64**

**3.1.4. After you install KEMM.SYS, the system must be m-booted to load the KEMM.SYS EMS device driver. Do this by turning off your computer and then turning it on again, or do a soft boot by pressing the {CTRL} {ALT} {DEL} keys simultaneously.** 

> **If your computer system has a total of 10MB of expanded memory and the file CONFIG.SYS has DEVICE = C:\KTCEMS \KEMM.SYS**

**And when the system booting up, the following messages will appear:** 

**KEMM: 80386 Expanded Memory Manager, V.4.0 @ Copyrighl 1990, Kingston Technology Corp.**  Page Frame Address at SEGMENT COOOH **Total EMS Memory is 9472Kbyte (592 pages)** 

**KEMM: EMS driver is successfully loaded!** 

### **3.2. Reconfigure Kingston EMS Driver**

**Any time you want to change the installation parameters, simply repeat the steps in section 3.1.3 and 3.1.4.** 

Kingston Technology Corporation **KTM 3077-2 & 3011-4 Installation Guide - REV C** 

## **Appendix A-Extended VS. Expanded Memory**

#### **Base Memory**

**Memory from the 0 byte memory address up to the 640K limit (OOOOOh-9FFFFh). This memory area is usable by DOS for programs and data.** 

### **Memory Reserved**

**Memory addresses of 640K -1024K (AOOOOh-FFFFFh) can not be addressed by user. This area is reserved for programs used by the system in order for the computer to function. It is also used as the I/O port address area for EX-PANDED MEMORY (called page frame). Also, the memory addresses of 1625K to 16384K(FEOOOOh-FFFFFFh) are also reserved for system use.** 

#### **Extended Memory**

**Memory from 1 to 16 megabyte memory address (lOOOOOh-FFFFFFh). This area can be used by the user applications to store data and programs. DOS does not recognize this memory space, but certain programs can use this memory space (notably the VDISK.SYS RAM disk utility and the OS/2 disk operating system).** 

### **Expanded Memory**

**Memory (specification developed by a joint project of LOTUS, INTEL, and MICROSOFT) that can be accessed by specially-modified software in order to overcome the DOS-imposed OK-640K (OOOOOh-9FFFFh) memory address limit for program data.** 

**This type of memory allows program data to be as large as 8MB in size (EMS Ver.3.2) or 32MB in size (EMS Ver.4.0).** 

**Expanded memory did not exist when your computer and its operating system (DOS) were invented. Because of this, DOS itself cannot recognize and use any expanded memory space defined on your memory expansion adapter. In order to use expanded memory space, you need a special device driver program that must be run each time you boot up the computer system. You also need special software that can use expanded memory space.** 

**On the KINGSTON Option Diskette that accompanies your Memory Expansion Adapter, there is a file called KEMM.SYS (under subdirectory \KTCEMS) that allows you to access expanded memory space. Regardless of how much of extended memory you have installed that are capable of defining expanded memory space (up to a maximum of 15MB of expanded memory space). You only need to define the number of expanded memory space that you think is enough for your purpose.** 

**KTM 3077-2 & 301 l-4 Installation Guide - REV C Kingston Technology Corporation** 

## **Order Information**

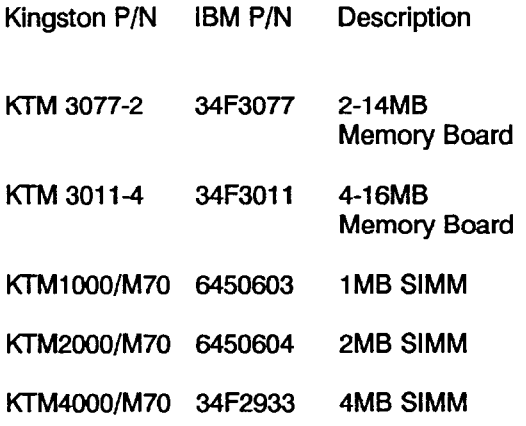

 $\mathcal{L}$ 

 $\mathcal{L}^{\pm}$ 

 $\sim$ 

Kingston Technology Corporation **KTM 3077-2 & 3011-4 Installation Guide - REV C** 

للمتستعين والمرادين

 $\begin{array}{c} 1 \\ 1 \\ 2 \\ 3 \end{array}$ 

 $\bar{1}$